Installation Guide Guide d'installation Installationsanleitung Guida di installazione Guía de instalación Guia de instalação Průvodce instalací Podręcznik instalacji Üzembe helyezési útmutató Sprievodca inštaláciou

## **KONICA MINOLTA**magicolor 4650EN/4650DN

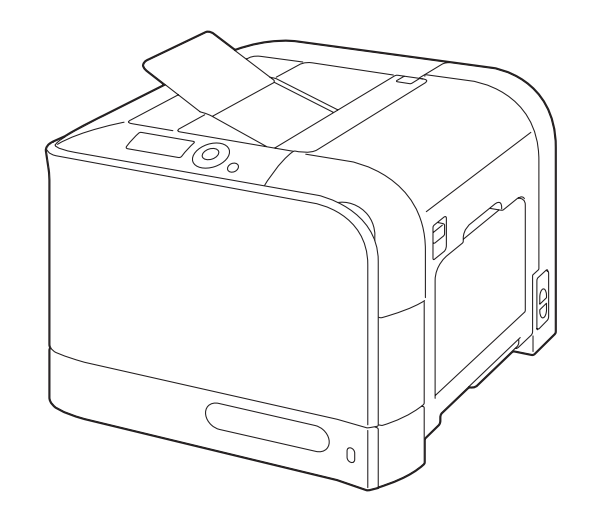

Путеводитель по инсталляции Installatiegids Οδηγός εγκατάστασης Installationsanvisningar Installationsvejledning Installasjonsveiledning Asennusopas Kurulum Klavuzu الدليل السريع للتركيب

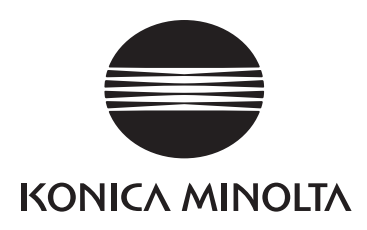

1800852-065B A00F-9571-01

The essentials of imaging printer.konicaminolta.com

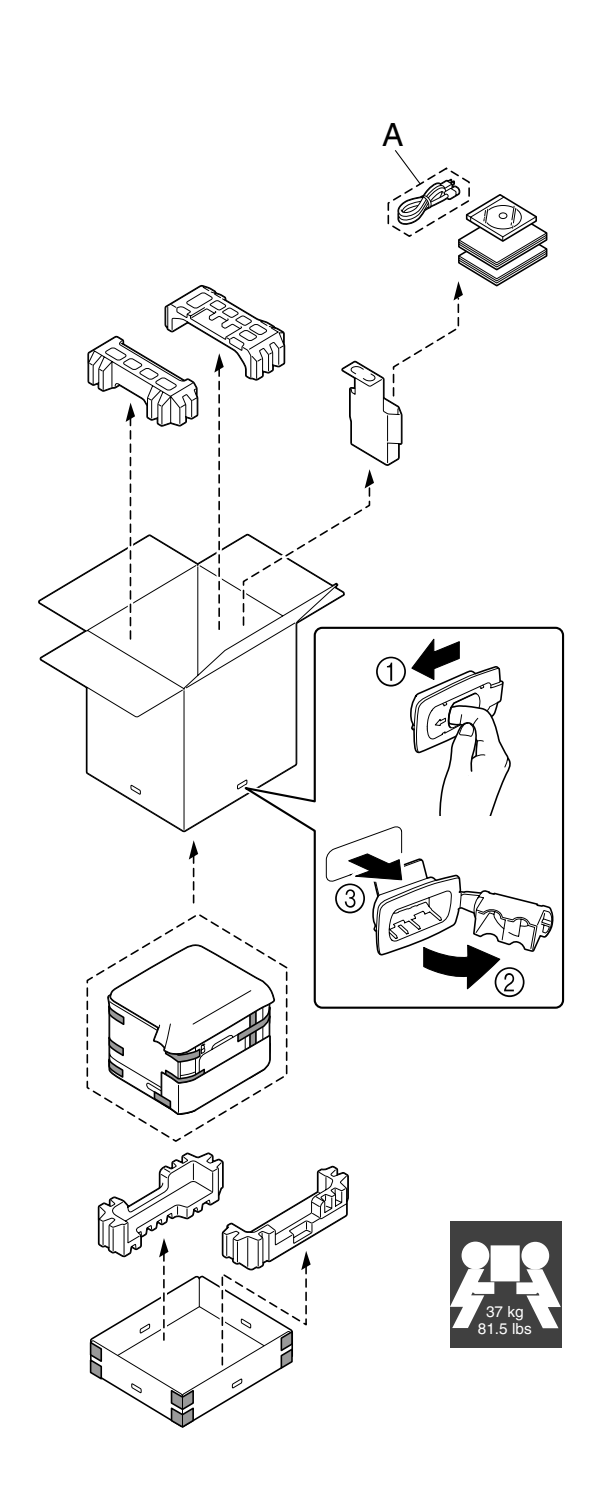

- Before setting up your printer, examine the safety information in the Safety Information Guide. Dispose of the packing material according to your local regulations.

- Avant d'installer votre imprimante, veuillez lire les consignes de sécurité dans le Guide d'informations de sécurité. Mettez les éléments d'emballage au rebut conformément à la réglementation en vigueur. - Vor Einrichten des Druckers die Sicherheitshinweise im Handbuch für Sicherheitsinformationen beachten. Das Verpackungsmaterial ordnungsgemäß entsprechend den lokalen Bestimmungen entsorgen. - Prima di configurare la stampante, consultare le informazioni di sicurezza nella guida delle Informazioni sulla sicurezza. Smaltire il materiale di imballaggio conformemente ai regolamenti locali.

- Antes de instalar la impresora lea la información de seguridad en la Guía de información sobre seguridad. Deseche el material de embalaje conforme a las normas locales.

- Antes de instalar a sua impressora, obseve as insformações de segurança no Guia de Informações de Segurança. O material de embalagem deve ser eliminado ou reciclado conforme regulamentos locais. - Před sestavením tiskárny si přečtěte bezpečnostní pokyny v příručce Bezpečnostní informace. Balicí materiál zlikvidujte v souladu s místními předpisy.

- Przed zestawieniem drukarki przeczytaj informacje o bezpieczeństwie w podręczniku Informacje dotyczące bezpieczeństwa. Materiał opakowania zlikwiduj zgodnie z miejscowymi przepisami.

- Mielőtt üzembe helyezné nyomtatóját, olvassa el a Biztonsági tájékoztatóban található biztonsági információkat. A csomagoló anyagok megsemmisítésénél vegye figyelembe a helyi előírásokat. - Pred zostavením tlačiarne si prečítajte bezpečnostné pokyny v príručke Bezpečnostné informácie. Baliaci materiál zlikvidujte v súlade s miestnymi predpismi.

- Прежде чем приступить <sup>к</sup> сборке принтера, обратите внимание на указания по безопасности <sup>в</sup> Руководстве по безопасной эксплуатации. Упаковочные материалы ликвидируйте <sup>с</sup> соблюдением действующих правил.

- Raadpleeg de gegevens in de Veiligheidsinformatie voordat u de printer aansluit. Ruim het verpakkingsmateriaal conform de lokale verwijderingsvoorschriften op.

- Πριν εγκαταστήσετε τον εκτυπωτή σας, μελετήστε τις οδηγίες ασφαλείας στον Οδηγό πληροφοριών για την ασφάλεια. Απορρίψτε τα υλικά συσκευασίας σύμφωνα με τους ισχύοντες κανονισμούς. - Läs informationen i Säkerhetsinformationshandboken innan du installerar och konfigurerar skrivaren. Kassera förpackningsmaterialet i enlighet med gällande föreskrifter.

- Før du sætter printeren op, skal du undersøge sikkerhedsoplysningerne i Informationsvejledning omkring sikkerhed. Bortskaf emballagen i overensstemmelse med lokale love og regler.

- Før du setter opp skriveren bør du lese sikkerhetsinformasjonen i håndboken Sikkerhetsveiledning. Kast innpakningsmaterialet i samsvar med lokale forskrifter.

- Tutustu ennen tulostimen ottamista käyttöön Turvallisuusoppaan turvallisuustietoihin. Hävitä pakkausmateriaali paikallisten viranomaisohjeiden mukaan.

- Yazıcınızın kurulumundan önce Güvenlik Bilgileri Kılavuzu'nu inceleyiniz. Paketleme malzemelerinden yerel yasalara göre imha ediniz.

> قبل إعداد الطابعة اقرأ معلومات الأمان في دليل معلومات الأمان. .<br>تخلص من مواد التغليف طبقا للوائح الحلية السارية في بلدك.

Required Space - Espace requis - Platzanforderungen - Ingombro - Requerimientos de espacio - Requisitos de espaço - Prostorové požadavky - Wymagania dotyczące wolnego miejsca - Helyigény - Priestorové požiadavky - Требования <sup>к</sup> свободному пространству - Benodigde ruimte - Απαιτήσεις χώρου - Utrymmeskrav - Pladskrav - Plassbehov - Tilavaatimukset - Gerekli Yüzey Ölçüleri ve Mesafeler -

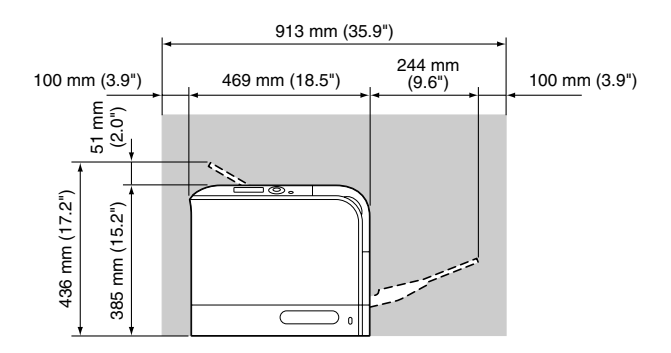

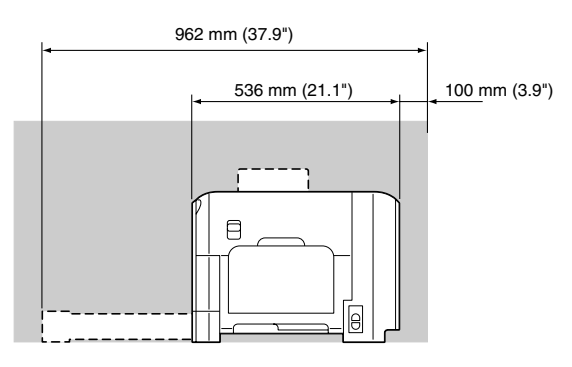

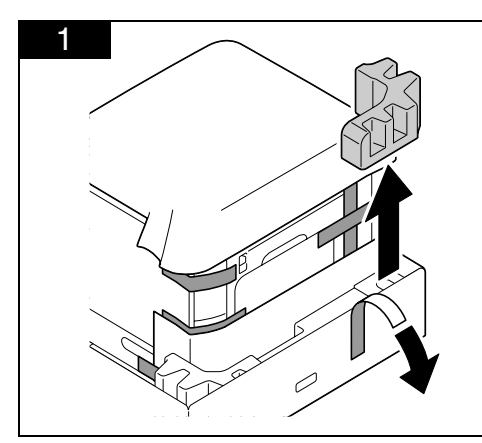

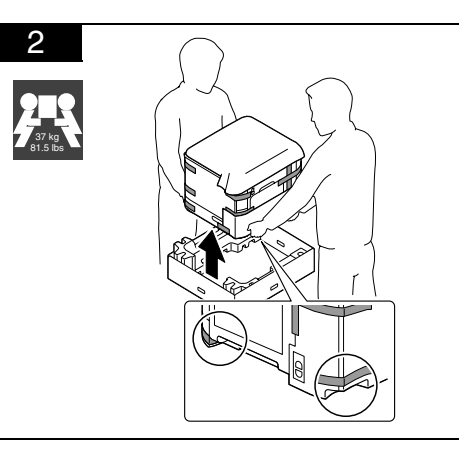

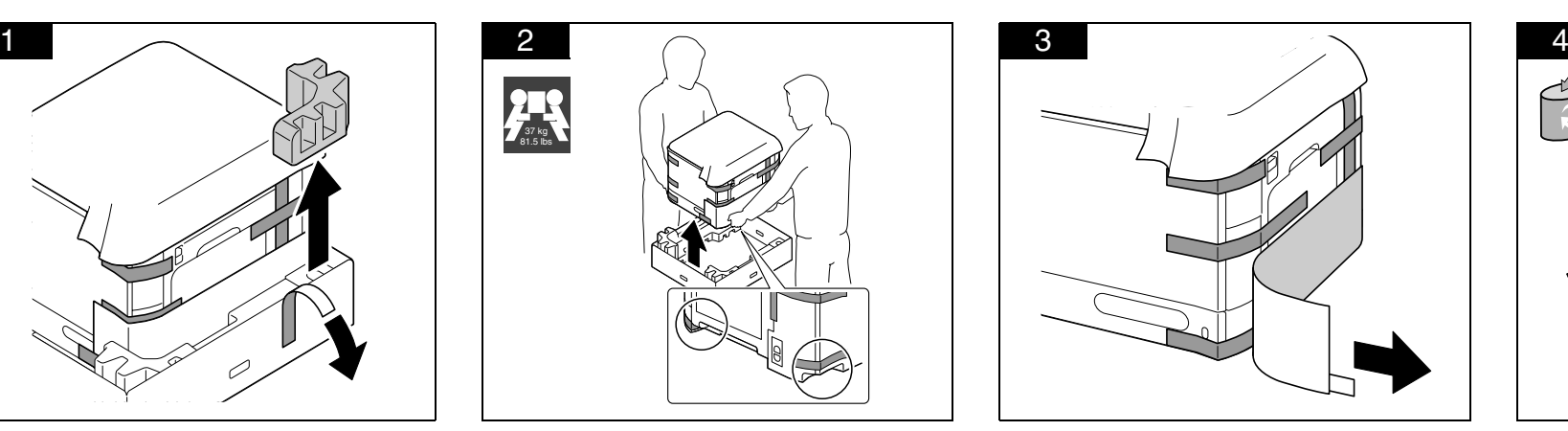

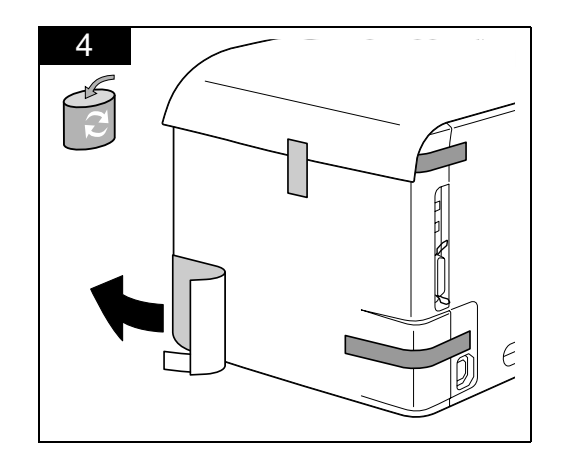

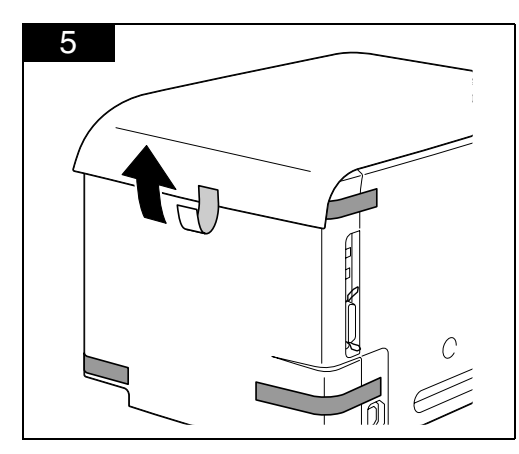

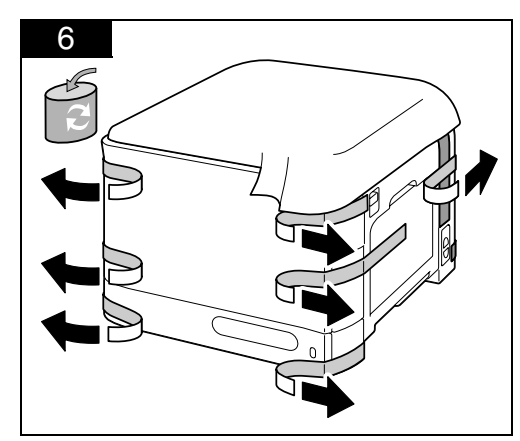

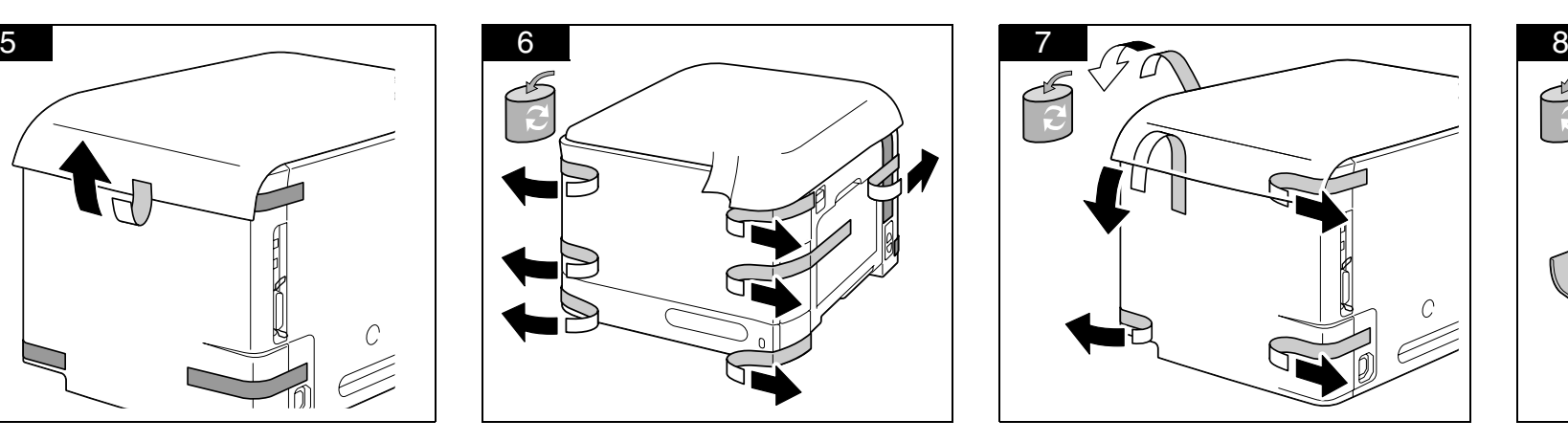

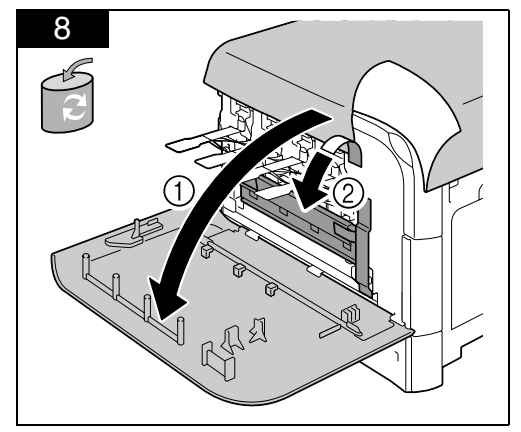

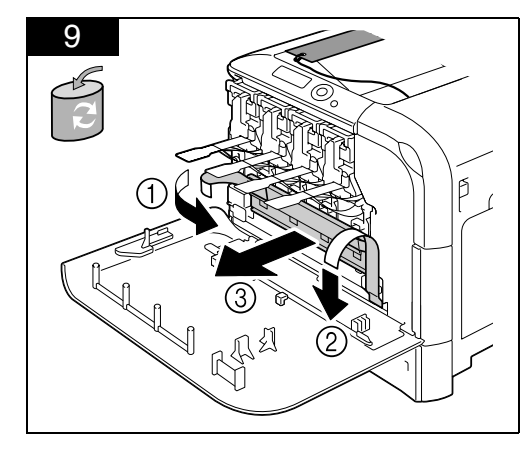

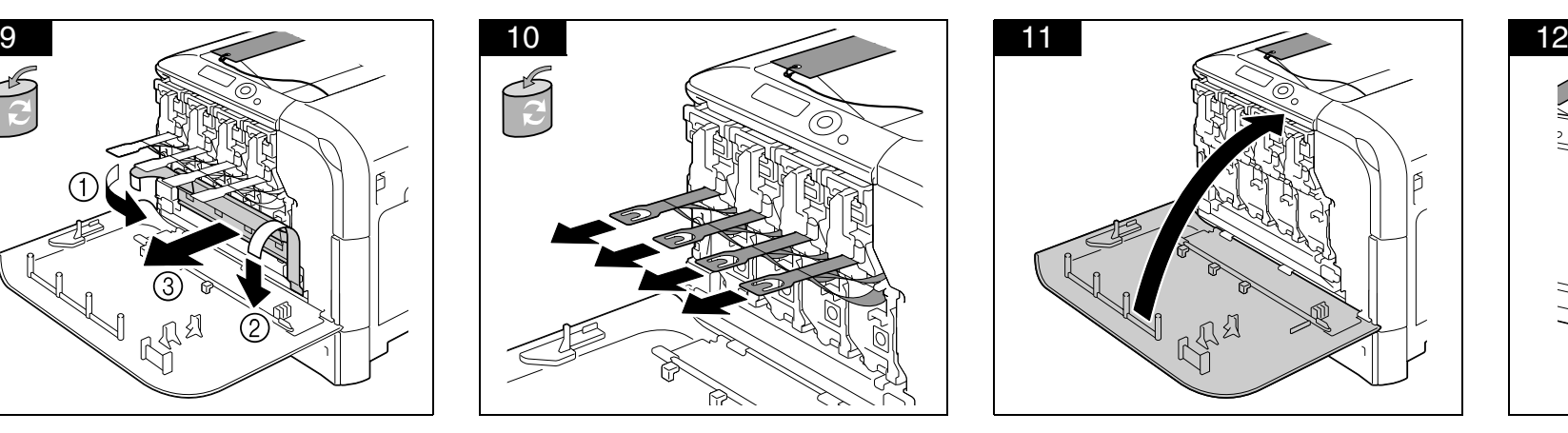

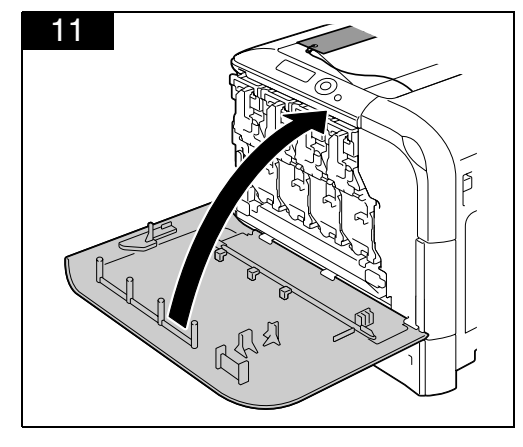

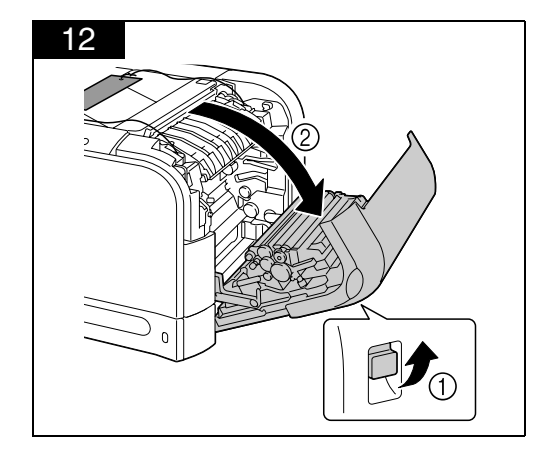

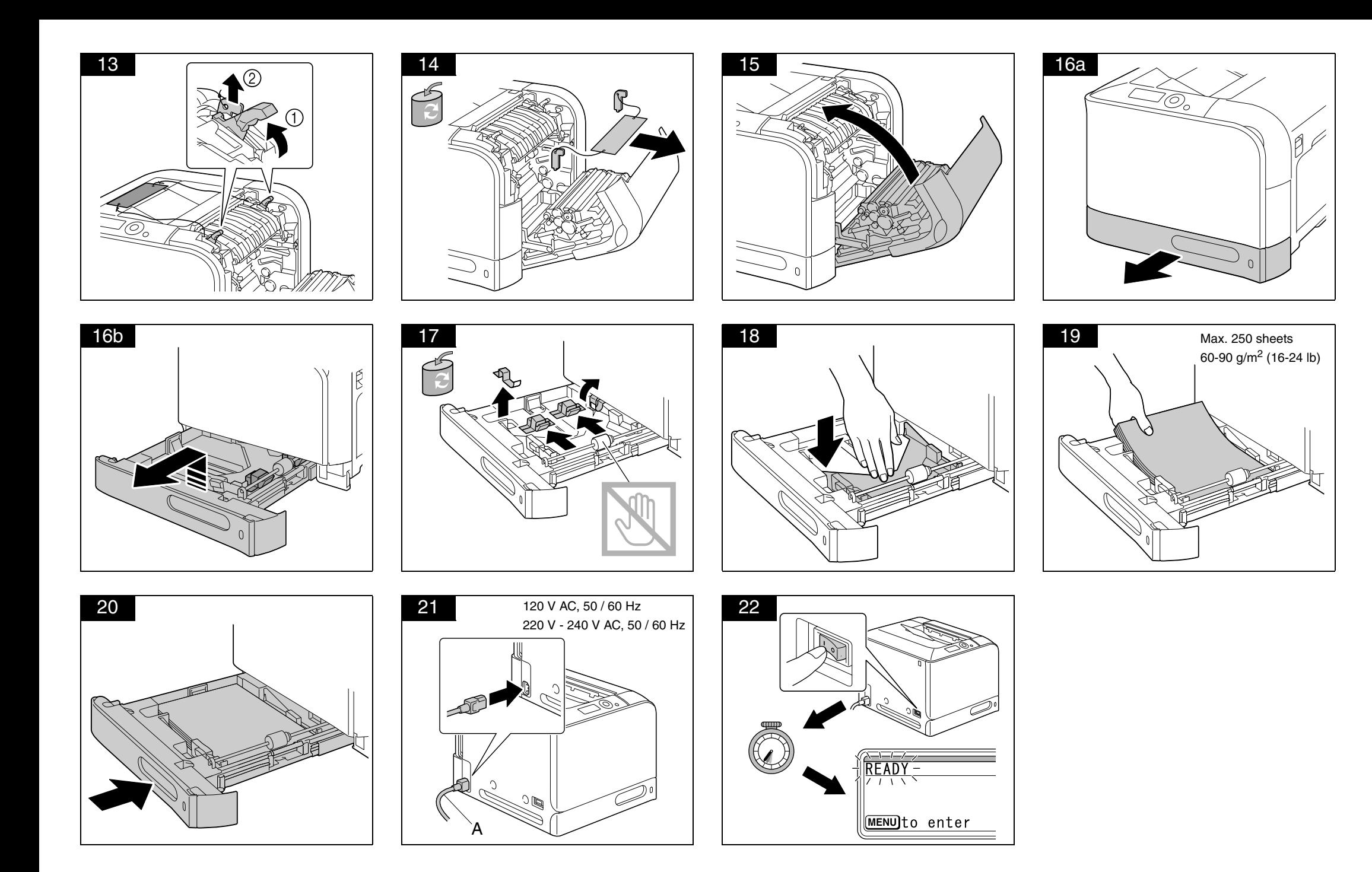

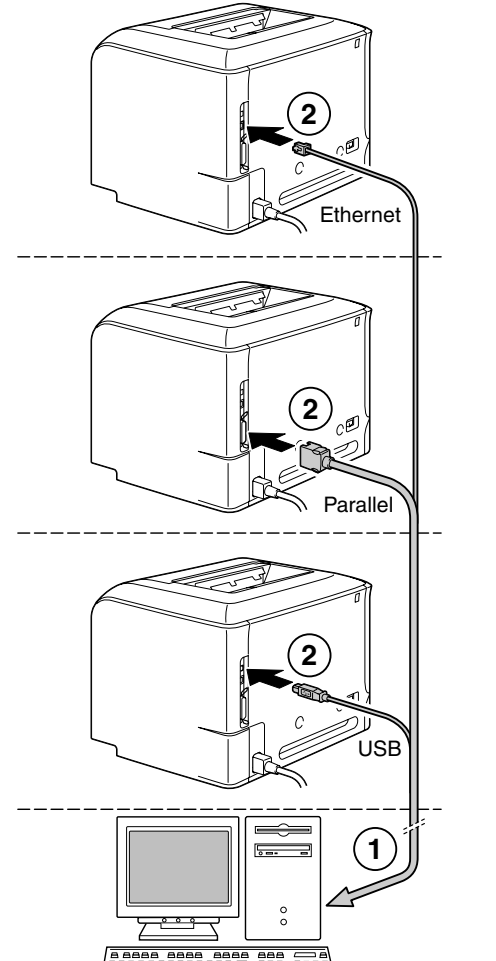

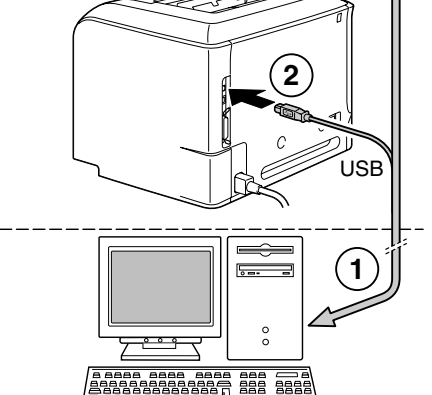

Connect an Ethernet cable, a Parallel cable, or a USB cable as shown (Ethernet, Parallel and USB cables are not included in this shipment). **When the plug and play dialog box appears, close it. (For USB connections)**

Branchez un câble Ethernet, un câble parallèle, ou USB câble comme indiqué ci-contre. (le câble Ethernet, parallèle, et USB ne sont pas inclus dans la livraison). **Lorsque la boite de dialogue Plug and Play apparaît, fermez-la. (Pour les connexions USB).**

Ein Ethernet-, Parallel- oder USB-Kabel wie in der Abbildung gezeigt anschließen (Ethernet-, Parallel- und USB-Kabel sind nicht in dieser Leiferung enthalten). **Wenn das Plug-and-Play-Fenster angezeigt wird, schließen Sie es. (Bei USB-Verbindungen)**

Collegare un cavo Ethernet, un cavo parallelo o un cavo USB come illustrato in figura (il cavo Ethernet, il cavo parallelo ed il cavo USB non sono in dotazione). **Chiudere la finestra di dialogo "plug and play" quando appare. (Per connessione USB)**

Conecte un cable de Ethernet, un cable paralelo o USB (no incluidos en este suministro) según se muestra en la ilustración.

**Cuando aparezca el cuadro de diálogo de plug and play, ciérrelo. (Para conexiones USB)**

Conecte um cabo de Ethernet, cabo paralelo ou cabo USB como mostrado (o cabo de Ethernet, cabo paralelo e cabo USB não fazem parte deste fornecimento). **Quando a caixa de diálogo "plug and play" aparecer, feche-a. (Para conexões USB).**

Připojte kabel Ethernet, paralelní kabel, nebo USB kabel jak je uvedeno na obrázku (kabel Ethernet, paralelní a USB kabel nejsou zahrnuty v tomto balení). **Když se zobrazí dialogové okno plug and play (napojit a spustit), zavřete ho. (Pro USB připojení)**

Podłącz kabel Ethernet, kabel równoległy lub kabel USB według rysunku (kabel Ethernet, kabel równoległy i kabel USB nie wchodzą w zakres dostawy). **Gdy na ekranie zostanie wyświetlone okno dialogowe plug and play, zamknij je (dotyczy połączeń USB).**

Az ábra szerint csatlakoztassa az ethernet, a párhuzamos vagy az USB kábelt. (Ethernet, párhuzamos, és USB kábel nincs hozzácsomagolva).

**A plug and play párbeszédablakot zárja be, miután megjelenik. (USB-s csatlakoztatás esetén)**

Pripojte kábel Ethernet, paralelný kábel, alebo USB kábel ako je uvedené na obrázku (kábel Ethernet, paralelný a USB kábel nie sú zahrnuté v tomto balení). **Keď sa zobrazí dialógové okno plug and play (pripojit' a spustit'), zatvorte ho. (Pre USB pripojenia)**

Поключите кабель Ethernet, параллельный кабель или кабель USB, как показано на рисунке (ни кабель Ethernet, ни параллельный кабель, ни кабель USB в комплект поставки не входит).

**Когда появится диалоговое окно plug and play, закройте его. (Для подключений USB.)**

Verbind een Ethernet-kabel, een Parallel-kabel of USB-kabel zoals aangegeven (Ethernet-, Parallel- en USB-kabels zitten niet in dit pakket). **Wanneer het "plug and play" dialoogvenster verschijnt, gelieve het te sluiten. (Voor USB-verbindingen)**

Συνδέστε ένα καλώδιο Ethernet, ένα καλώδιο παράλληλης σύνδεσης ή ένα καλώδιο USB όπως φαίνεται στην εικόνα (το καλώδιο Ethernet, το καλώδιο παράλληλης σύνδεσης και το καλώδιο USB δεν περιλαμβάνονται στην αποστολή).

**Όταν εμφανιστεί το παράθυρο διαλόγου σύνδεσης και άμεσης λειτουργίας, κλείστε το. (Για συνδέσεις USB)**

Anslut en Ethernet-kabel, en parallelkabel eller en USB-kabel som visat (Ethernet-, Parallel- och USB-kablar medföljer inte).

**När plug-and-play-dialogrutan visas, stäng den. (För USB-anslutningar)**

Forbind et Ethernet-kabel, et parallel-kabel eller et USB kabel som vist (Ethernet, Parallel og USB kabler er ikke inkluderet i denne forsendelse). **Luk 'plug and play'-boksen når den vises (Ved USB forbindelser)**

Koble til en Ethernet-kabel, en parallellkabel eller en USB-kabel som vist (Ethernet-, parallell- og USB-kabel er ikke inkludert i forsendelsen). **Lukk dialogboksen Plug and play når den vises (for USB-tilkoblinger).**

Yhdistä Ethernet-kaapeli, rinnakkaiskaapeli tai USB-kaapeli kuvassa näytetyllä tavalla (Ethernet-, rinnakkais- ja USB-kaapelit eivät sisälly toimitukseen). **Kun plug & play -viestiruutu ilmaantuu näytölle, sulje se. (USB-liitännöissä)**

Resimde gösterildiği gibi bir Ethernet kablosu, Paralel kablo veya USB kablosu bağlayın. (Ethernet, Paralel ve USB kablosu ürünle birlikte verilmez.) **Tak ve kullan iletişim kutusu görüntülenince bunu kapatın. (USB bağlantıları için)**

قم بتوصيل كابل Ethernet أو كابل Parallel أو كابل USB كما هو مبين (الكبلات Ethernet و USB و USB غير متضمنة في هذه الشحنة).

عندما يظهر صندوق حوار التوصيل والتشغيل، فم باغلاقه. (لتوصيلات USB)

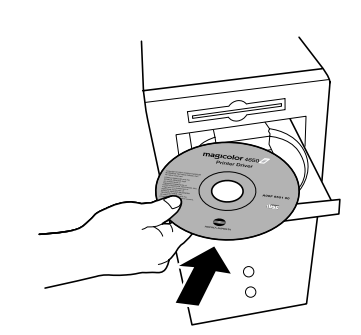

Insert the magicolor 4650 Printer Driver CD-ROM in the CD-ROM/DVD drive of your PC. Introduisez le CD-ROM magicolor 4650 Printer Driver dans le lecteur de CD-ROM/DVD de votre PC. Die CD-ROM magicolor 4650 Printer Driver in das CD-ROM/DVD-Laufwerk Ihres PCs einlegen. Inserire il CD-ROM magicolor 4650 Printer Driver nel drive CD-ROM/DVD del PC. Inserte el CD-ROM Printer Driver de la magicolor 4650 en la unidad de CD-ROM/DVD de su ordenador. Insira o CD-ROM magicolor 4650 Printer Driver no drive de CD-ROM/DVD do PC. Vložte kompaktní disk magicolor 4650 Printer Driver do jednotky CD-ROM/DVD Vašeho počítače. Włóż płytę kompaktową magicolor 4650 Printer Driver do stacji dysków CD-ROM/DVD Twojego komputera. Helyezze be a számítógépe CD/DVD olvasójába a magicolor 4650 Printer Driver CD lemezt. Vložte kompaktný disk magicolor 4650 Printer Driver do jednotky CD-ROM/DVD Vášho počítača. Вставьте <sup>в</sup> дисковод CD-ROM/DVD Вашего компьютера компакт-диск magicolor 4650 Printer Driver. Plaats de magicolor 4650 Printer Driver CD-ROM in het CD-ROM/DVD station van uw PC. Εισαγάγετε το Printer Driver CD-ROM του magicolor 4650 στον οδηγό CD-ROM/DVD του Η/Υ. Sätt i cd-skivan magicolor 4650 Printer Driver i cd-/dvd-spelaren i din dator. Sæt cd-rom'en magicolor 4650 Printer Driver i cd-rom/dvd-drevet på pc'en. Sett inn CD-ROM-en magicolor 4650 Printer Driver i CD-ROM-/DVD-stasjonen på PC-en din. Aseta magicolor 4650 Printer Driver -CD-ROM-levy tietokoneen CD-ROM/DVD-asemaan. magicolor 4650 Printer Driver CD'sini bilgisayarınızın CD/DVD sürücünüze takınız.

ضع أسطوانة اللبزر magicolor 4650 Printer Driver (برامج الطابعة magicolor 4650) في وحدة تشغيل أسطوانات اللبزر أو أسطوانات OVD في جهاز

25

Follow the instructions on the screen.

The PostScript driver may not be installed to your PC which runs Windows Vista if it is connected to the printer via a USB cable. In that case, select USB port in the "Add a printer" wizard to install the driver.

Suivez les instructions à l'écran.

Le pilote PostScript ne doit pas être installé sur votre PC utilisant Windows Vista s'il est connecté à une imprimante via un câble USB. Dans ce cas, sélectionnez le port USB dans l'assistant "Ajouter une imprimate" pour installer le pilote.

Die Anweisungen auf dem Bildschirm befolgen.

Der PostScript treiber kann in einen PC, der Windows Vista benutzt nicht installiert werden, wenn es mit dem Drucker durch ein USB Kabel verbunden ist. In diesem Fall, wählen Sie USB Port beim "Drucker anfügen" Assistent, um den Treiber zu installieren.

Seguire le istruzioni visualizzate sullo schermo.

Il driver PostScript può non essere installato nel suo computer basato su Windows Vista se questo sta collegato a la stampante via un cavo USB. In questo caso, scegliere la porta USB nella procedura guidata "Aggiungi una stampante" per installare il driver.

Siga las instrucciones que aparecen en pantalla.

El driver PostScript puede quedar sin instalar en su computadora personal que opera con Windows Vista si se encuentra conectada a la impresora mediante un cable USB.

En este caso, seleccione el puerto USB en el asistente "Agregar una impresora" para instalar el driver.

Siga as instruções na tela.

O driver PostScript pode não estar instalado em seu computador que usa o Windows Vista se estiver conectado à impressora por um cabo USB. Neste caso, selecione a porta USB no assistente de instalação "Adicionar uma impressora" para instalar o driver.

Postupujte podle pokynů na obrazovce.

Ovladač PostScript nelze instalovat na váš počítač, který běží pod systémem Windows Vista, pokud je připojen k tiskárně pomocí USB kabelu. V tom případě nainstaluite ovladač zvolením USB portu v průvodci "Přidat tiskárnu".

Postępuj według zaleceń na ekranie.

Jeżeli drukarka jest podłączona do komputera, na którym zainstalowany jest system Windows Vista, za pośrednictwem kabla USB, sterownik PostScript moż<sup>e</sup> nie zostać zainstalowany na tym komputerze. W takim przypadku należy wybrać port USB w kreatorze Dodaj drukarkę, aby zainstalować sterownik. Kövesse a képernyőn megjelenő utasításokat.

Előfordulhat, hogy a PostScript illesztőprogram nincs telepítve azon a számítógépen, amelyiken a Windows Vista fut, ha a számítógép USB-kábellel csatlakozik a nyomtatóhoz. Ilyenkor úgy telepítheti az illesztőprogramot, hogy a "Nyomtató hozzáadása" varázslóban az USB-portot választja.

Postupujte podľa pokynov na obrazovke.

Ovládač PostScript nemožno inštalovat' na váš počítač, ktorý beží pod systémom Windows Vista, pokiaľ je pripojený k tlačiarni pomocou USB kábla. V takom prípade nainštalujte ovládač zvolením USB portu v sprievodcovi "Pridať tlačiareň".

Действуйте по указаниям на мониторе.

Драйвер PostScript может не быть установлен на ваш ПК под управлением ОС Windows Vista, если <sup>к</sup> нему подключен принтер через кабель USB. В таком случае следует выбрать порт USB <sup>в</sup> Мастере установки принтеров, чтобы установить нужный драйвер.

Volg de aanwijzingen op het scherm.

Het kan zijn dat de PostScript driver niet installeert op uw PC met Windows Vista indien deze via een USB kabel aangesloten is op de printer. In dat geval selecteert u USB port in de "Een printer toevoegen" wizard om de driver te installeren.

Ακολουθήστε τις υποδείξεις στην οθόνη.

Το πρόγραμμα οδήγησης PostScript ενδέχεται να μην είναι εγκαταστημένο στον υπολογιστή σας που εκτελεί τα Windows Vista αν αυτός είναι συνδεδεμένος στον εκτυπωτή μέσω USB καλωδίου. Σε εκείνη την περίπτωση, επιλέξτε τη USB θύρα στον οδηγό "Add a printer" (Προσθήκη εκτυπωτή) για να γίνει εγκατάσταση του προγράμματος οδήγησης.

Följ anvisningarna på skärmen.

PostScript-drivrutinen får ej installeras till en PC som kör Windows Vista om den är ansluten till skrivaren med en USB-kabel. Välj i sådana fall USB-porten i "Lägg till en skrivare"-guiden för att installera drivrutinen.

25

Følg instruktionerne på skærmen.

PostScript driveren kan muligvis ikke installeres på din PC, der kører Windows Vista, hvis den er forbundet til printeren gennem et USB kabel. Hvis dette er tilfældet, kan du vælge USB port i guiden "Tilføj en Printer" for at installere driveren.

Følg instruksjonene på skjermen.

PostScript-driveren kan ikke installeres på en PC som kjører Windows Vista hvis den er koplet til en skriver via en USB-kabel.

I dette tilfellet må du velge USB-port i veiviseren "Legg til en skriver" for å installere driveren.

Noudata näkyviin tulevia ohjeita.

PostScript-ajuria ei välttämättä ole asennettu Windows Vistaa käyttävään koneeseesi, jos sitä ei ole liitetty tulostimeen USB-kaapelilla.

Tässä tapauksessa valitse USB-portti "Lisää tulostin" -wizardista asentaaksesi ajurin.

Ekrandaki talimatları takip ediniz.

PostScript sürücüsü, yazıcıya bir USB kablosuyla bağlanmışsa Windows Vista yüklü bilgisayarınıza yüklenmeyebilir. Bu durumda, sürücüyü yüklemek için "Yazıcı ekle" sihirbazındaki USB çıkışını seçin.

اتبع التعليمات التى تظهر على الشاشة.

ربما لا يكون برنامج تشغيل PostScript مثبتًا على جهاز الكمبيوتر الذي يعمل بنظام التشغيل Windows Vista في حالة توصيله بطابعة باستخدام كابل USB.

في هذه الحالة. حدد منفذ USB في معالج "Add a printer" (إضافة طابعة) لتثبيت برنامج التشغيل.

Working with the printer - Utilisation de l'imprimante - Einsatz des Druckers - Lavoro con la stampante - Trabajo con la impresora - Trabalhando com a impressora - Používání tiskárny - Praca z drukarką - A nyomtató használata - Používanie tlačiarne - Работа <sup>с</sup> принтером - Werken met de printer - Χρησιμοποιώντας τον εκτυπωτή - Arbeta med skrivaren - Arbejde med printeren - Arbeide med skriveren - Tulostimen käyttäminen - Yazıcının kullanımı - استعمال الطابعة

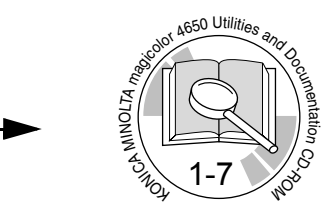

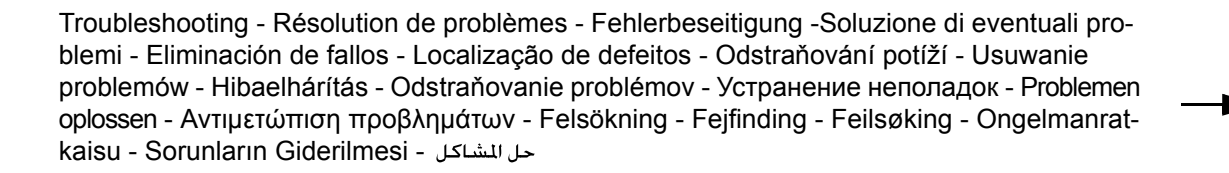

Replacing consumables - Remplacement des consommables - Austauschen von Verbrauchsmaterial - Sostituzione dei materiali di consumo - Sustitución de materiales de consumo - Substituição de consumíveis - Výměna spotřebního materiálu - Wymiana materiałów eksploatacyjnych - Kellékek cseréje - Výmena spotrebného materiálu - Замена расходного материала - Vervangen verbruiksartikelen - Αντικατάσταση αναλώσιμων - Byta ut förbrukningsvaror - Udskiftning af forbrugsvarer - Skifte forbruksvarer - Tarvikkeiden vaihtaminen - Sarf Malzemelerinin Değiştirilmesi -

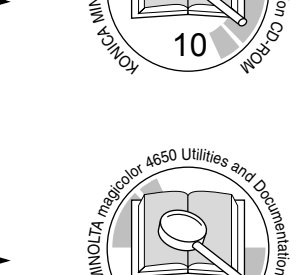

to More  $\mathbf{\tilde{z}}$ 

magicolor 4650 Utilities and Document

a  $\overline{\phantom{a}}$ 

 $\sim$ 

 $\mathcal{S}$ 

 $8\degree$  Move

z

OLTA

## **PDF:**

User's Guide, Chapter Guide d'utilisation, Chapitre Benutzerhandbuch, Kapitel Guida utente, Capitolo Guía del usuario, Capítulo Guia do usuário, Capítulo Návod k obsluze, Kapitola Instrukcja obsługi, Rozdział Felhasználói Útmutató, Fejezet Návod na obsluhu, Kapitola Инструкция по обслуживанию, Раздел Gebruiksaanwijzing, Hoofdstuk Εγχειρίδιο χρήσης, κεφάλαιο Handbok, Kapitel Brugervejledning, Kapitel Brukerveiledning, Kapittel Käyttäjän opas, Luku Kullanıcı Klavuzu, Bölüm

دليل المستخدم فصل